## techŜtep

## **Techstep Essentials MDM Integracja Apple APNs**

Data: 01/12/2023

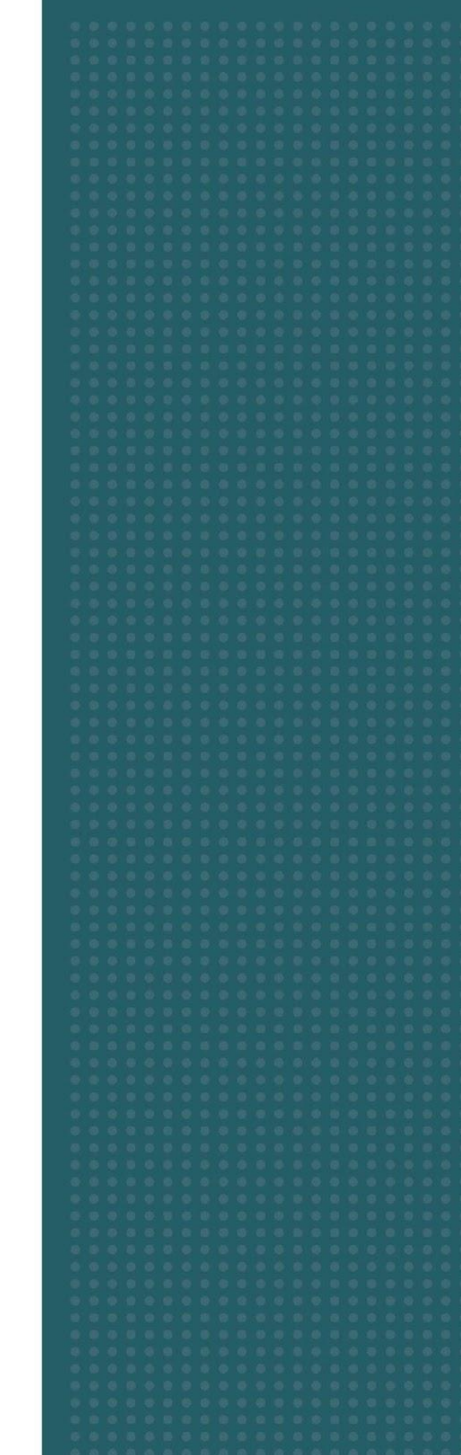

## **1. Rejestracja nowego certyfikatu APNs**

Aby zarejestrować nowy certyfikat, będziesz potrzebować aktualnego Apple ID.

Mając aktualne konto, przejdź do swojego użytkownika w prawym górnym rogu i wybierz **Ustawienia**.

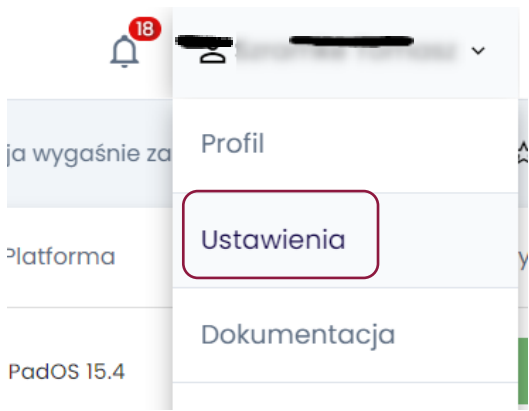

## Następnie wybierz Apple po lewej stronie w menu.

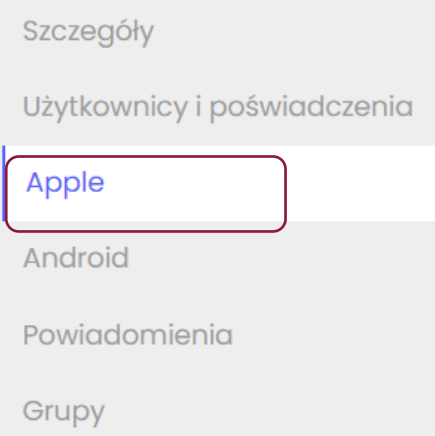

Kliknij Uzyskaj usługi APNs po prawej stronie, aby kontynuować.

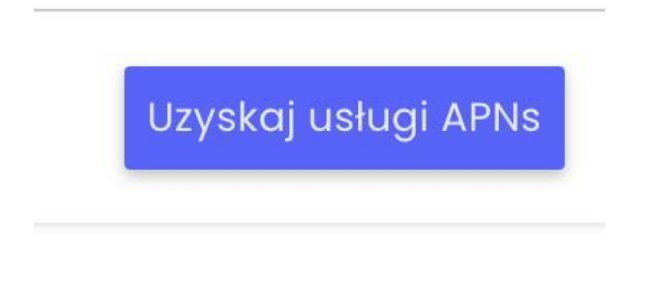

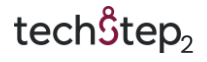

Pojawi się okno Połącz z Apple umożliwiające pobranie żądania podpisania certyfikatu (CSR). Pobierz ten plik i kliknij **Dalej**, a następnie Przejdź do portalu Apple (strona Apple otworzy się w nowej karcie przeglądarki).

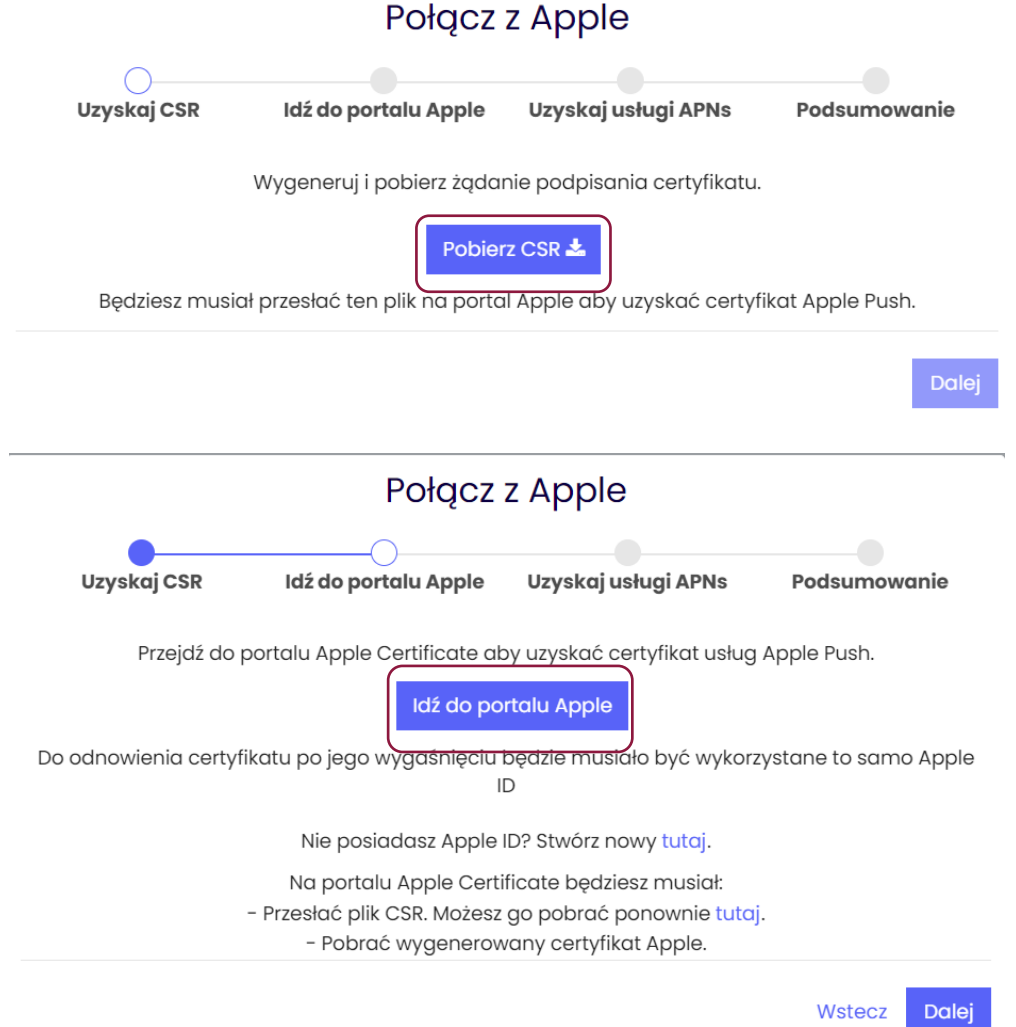

Zaloguj się za pomocą danych logowania Apple ID.

Zaloguj się przy użyciu Apple ID

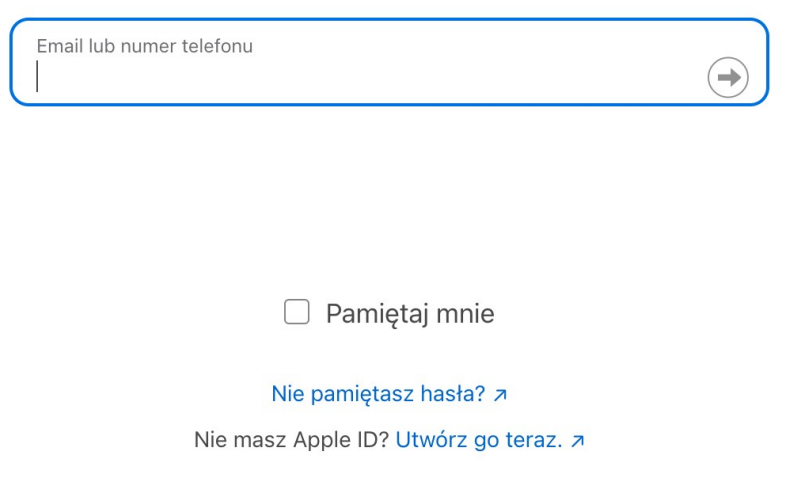

Następnie kliknij Utwórz certyfikat (Create a certificate).

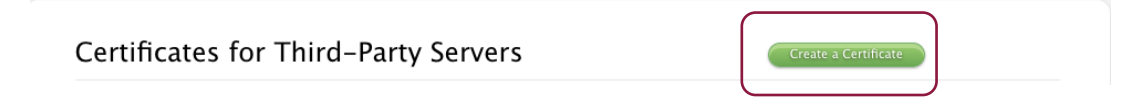

Kliknij Wybierz plik (Choose file) i wybierz wcześniej pobrany plik CSR, a następnie kliknij Prześlij (Upload).

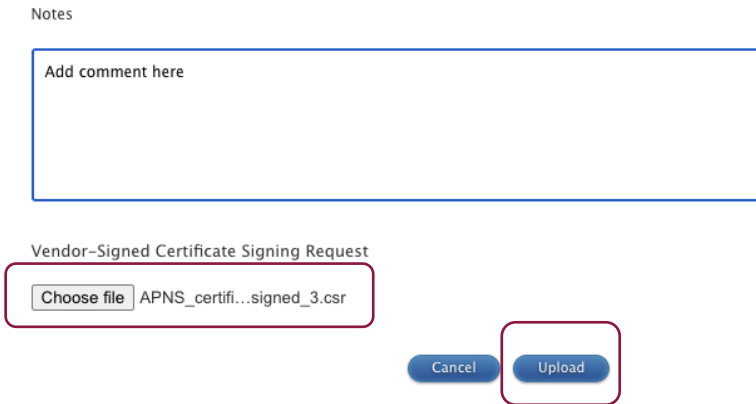

Po zakończeniu operacji kliknij **Pobierz** (**Download**) i zapisz plik .pem.

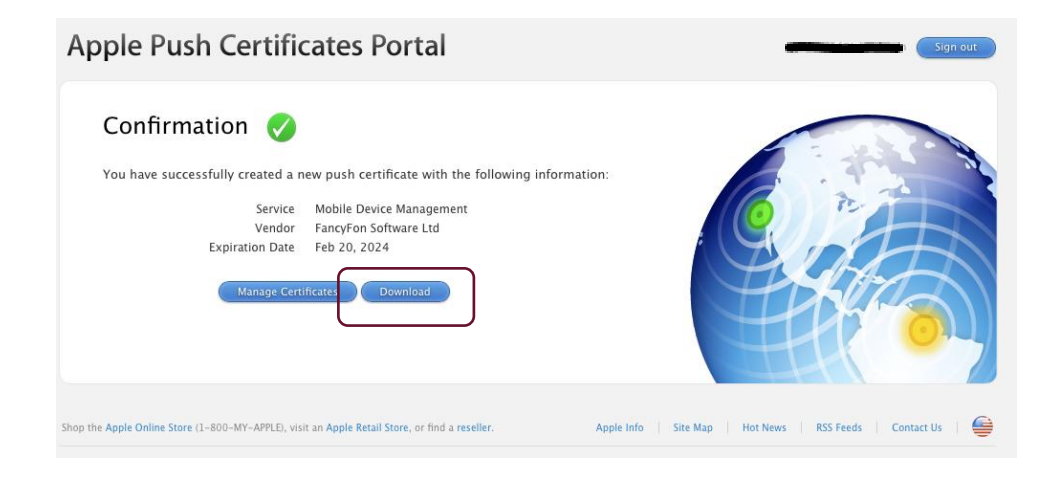

Zamknij kartę witryny Apple, co spowoduje powrót do konsoli Techstep Essentials MDM i kliknij **Dalej** w oknie **Paruj z Apple**. Przeciągnij i upuść wcześniej pobrany plik .pem do pola **Wgraj certyfikat** i kliknij **Dalej**.

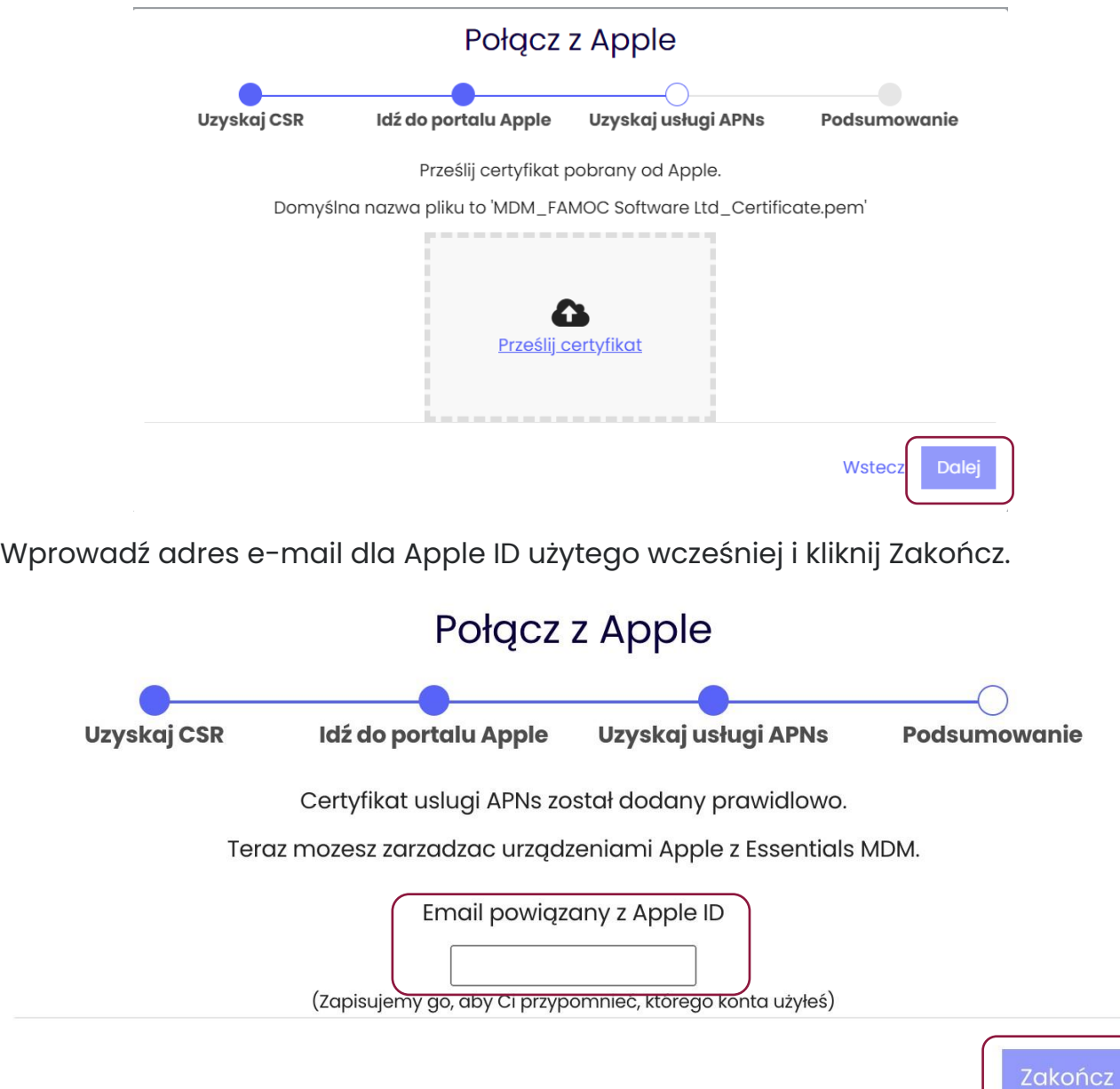

Po zakończeniu powinieneś zobaczyć poniższy status, w tym datę wygaśnięcia.

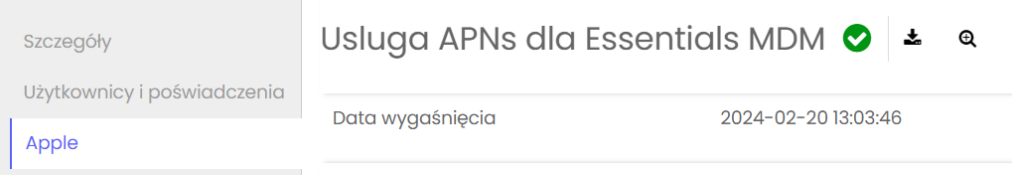

Aby uzyskać więcej szczegółów, kliknij przycisk powiększenia.

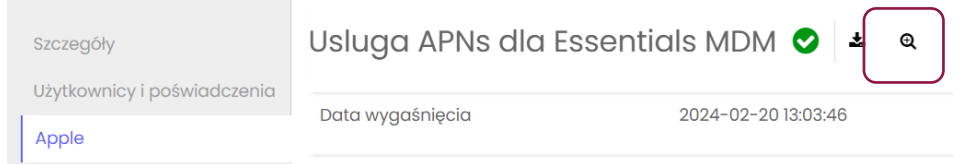

W tym miejscu możesz sprawdzić numer seryjny certyfikatu i identyfikator Apple ID użyty dla certyfikatu.

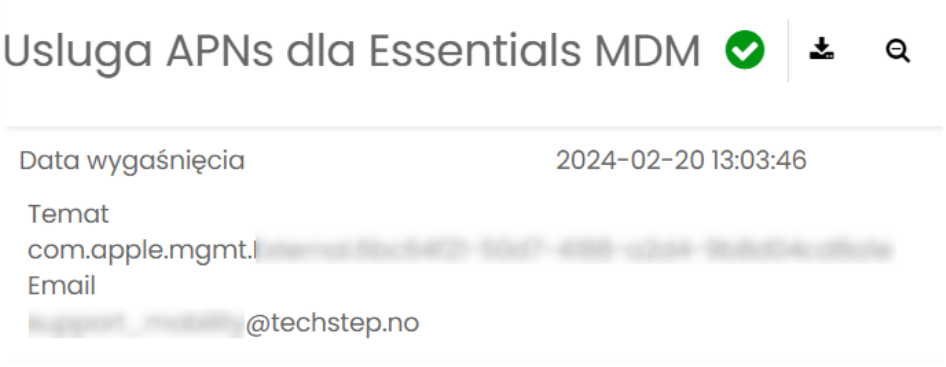